# **登録情報の更新方法①**

**登録情報の追加手順①(登録情報の更新手順)**

利用者は通報画面の設定から、詳細情報を確認・編集することができます。

#### **備考情報追加の手順**

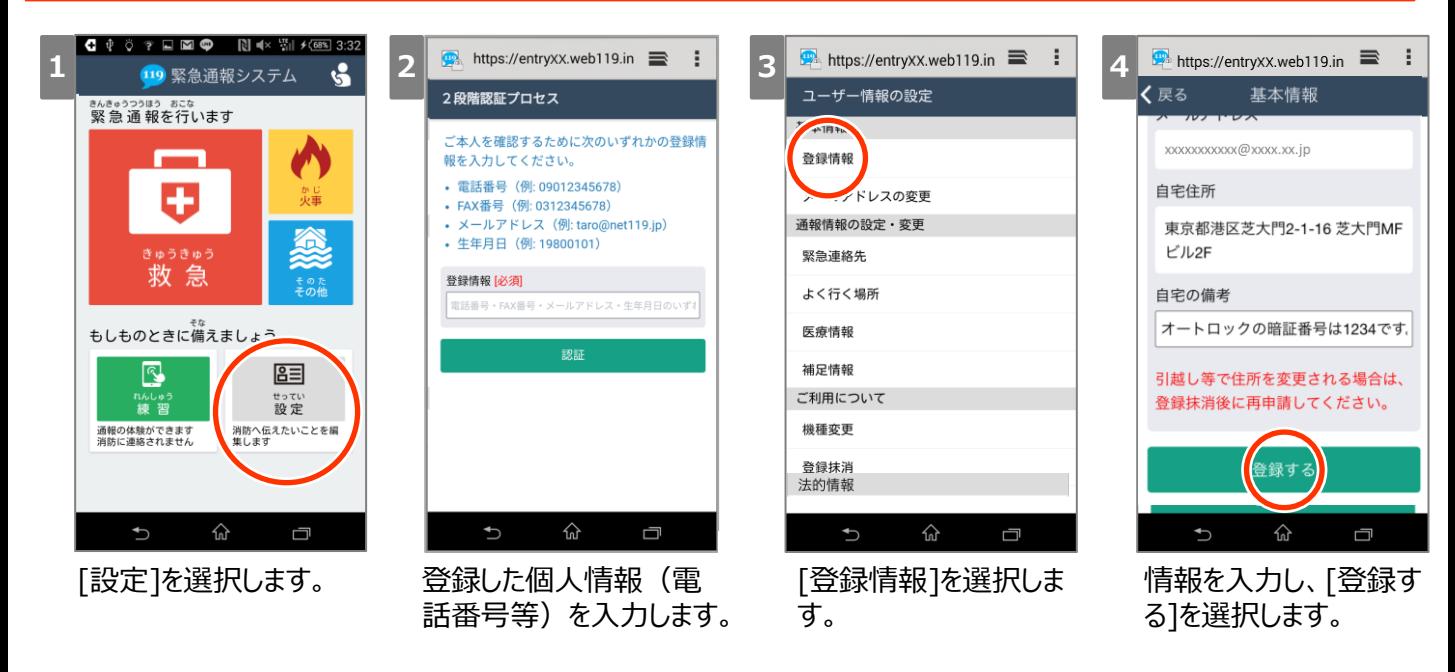

#### **Check! 2段階認証の導入** セキュリティー強化のため、2段階認証を導入しています。 https://entryxx.web119.in https://entryXX.web119.in  $\bullet$ 2段階認証プロセス 2段階認証プロセス アカウント ロックアウト ご本人を確認するために ご本人を確認するために次のいずれかの登録情 -<br>定回数以上ログインに失敗したため現在ロッ 次のいずれかの登録情報 報を入力してください。 <mark>クアウトされています。</mark> を入力してください。 · 電話番号 (例: 09012345678) ·e 大力 D U N / L U<br>・電話番号<br>[例]09012345678<br>・FAX 番号 3分以上待ってからやり直してください。 • FAX番号 (例: 0312345678) - メールアドレス (例: taro@net119.jp) [例]09012345678<br>• **FAX 番号**<br>[例]0312345678 • 生年月日 (例: 19800101) メールアドレス<br>[例] taro@net119.jp 登録情報 [必須] ・牛年月日 **XXX@XXXXX** н<br>19800101 登録情報 認証 **U** Dawn-corp.  $\overline{U}$ 仚 Ū 삾  $\sqrt{a}$  $\rightarrow$  $\Box$ 3回入力を誤った場合、ロックがかかります。 ※携帯電話も同様。3分以上経過後、再度アクセスできます。

### **登録情報の更新方法②**

**登録情報の追加手順②(メールアドレス変更手順)**

利用者は通報画面の設定から、詳細情報を確認・編集することができます。

#### **メールアドレス変更手順**

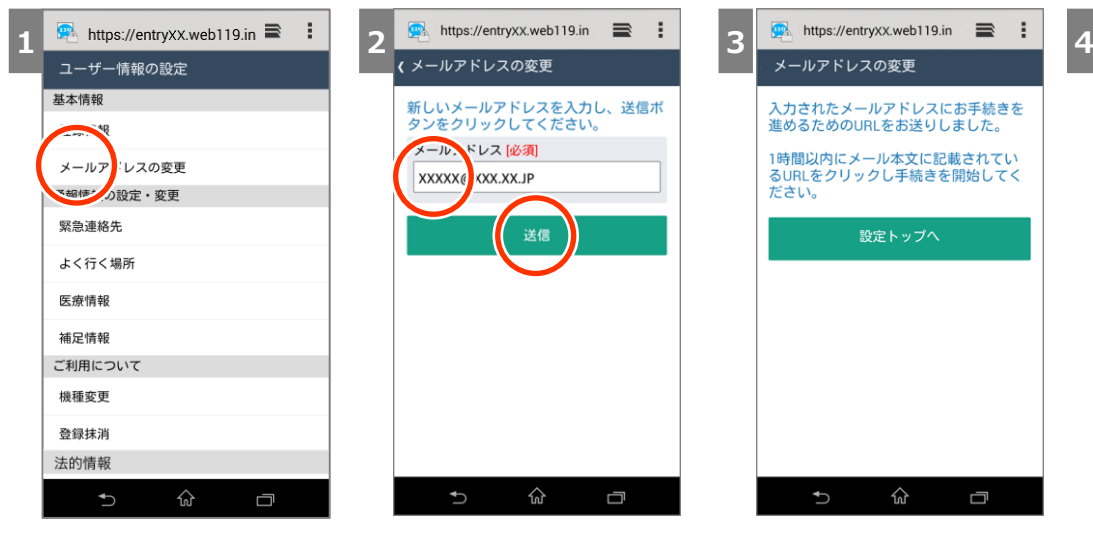

「メールアドレス変更」 を選 択します。

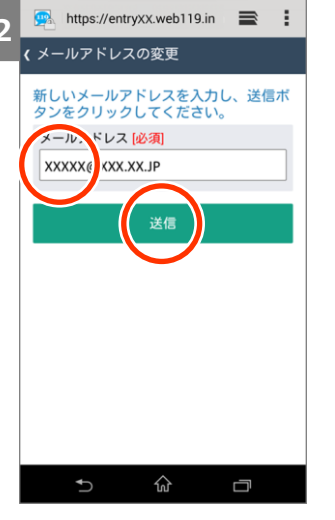

変更後のメールアドレスを 入力後、「送信」を選択し

ます。

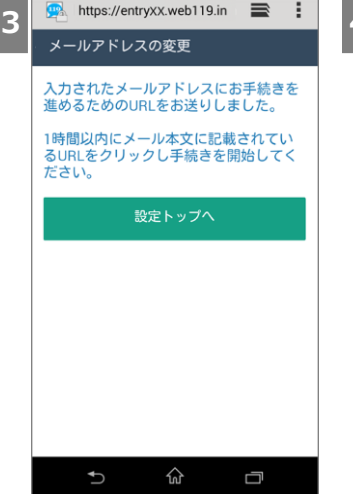

メールアドレス変更先に NET119登録変更の 案内が送信されます。

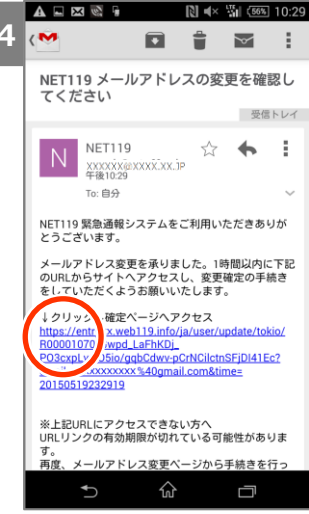

受信メールからURLを選 択し、変更作業は完了 です。

# **登録情報の更新方法③**

### **登録情報の追加手順③(緊急連絡先)**

利用者は設定画面から、緊急連絡先情報の確認・編集することができます。

#### **緊急連絡先の登録手順**

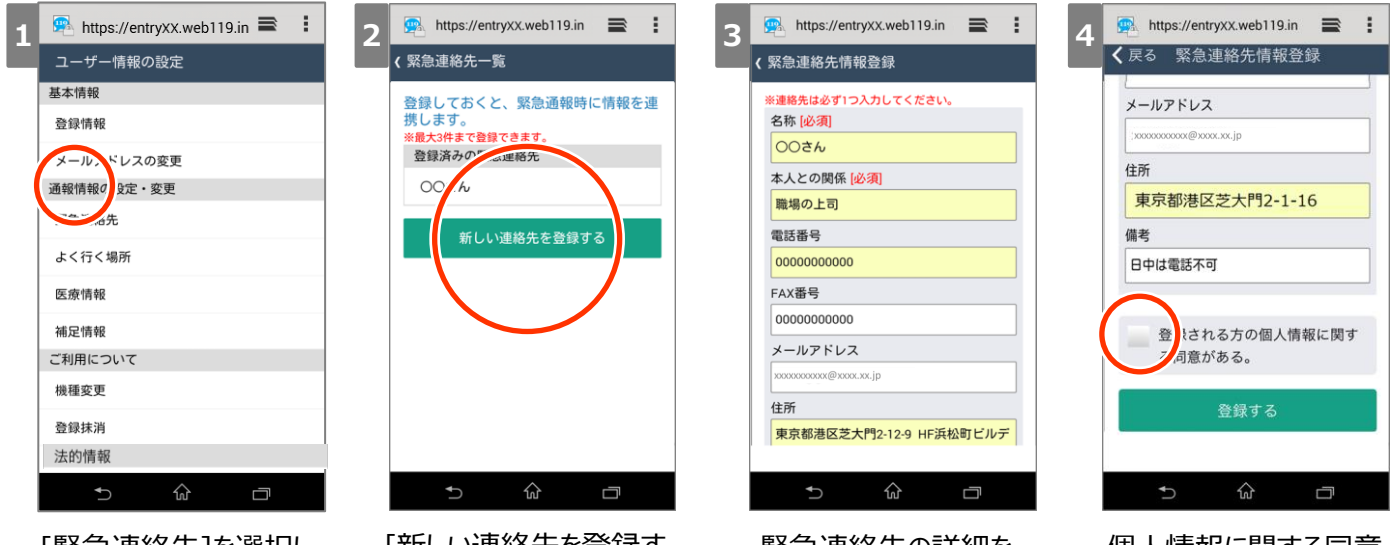

[緊急連絡先]を選択し ます。

[新しい連絡先を登録す る]を選択します。

緊急連絡先の詳細を 入力します。

個人情報に関する同意 の確認欄にチェックをしま す。

#### **補足情報の入力手順** !

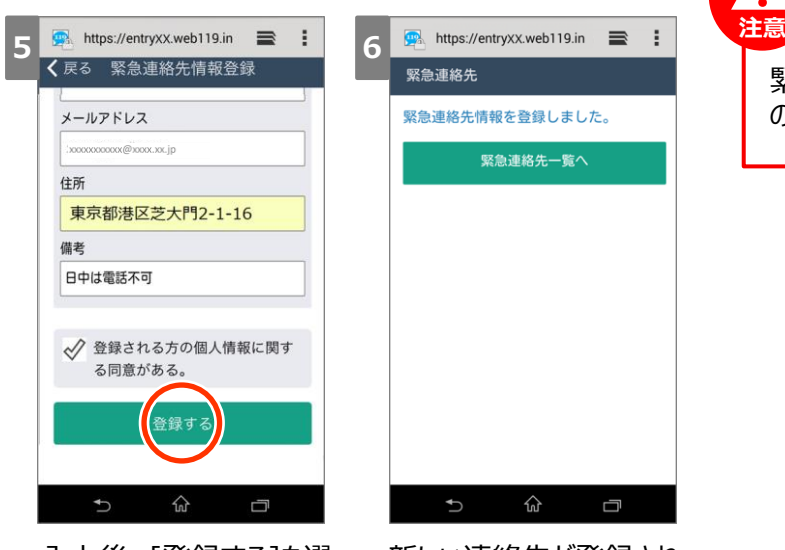

入力後、[登録する]を選 択します。

新しい連絡先が登録され ます。

**個人情報の同意について**

緊急連絡先として登録する個人情報は当事者 の同意を得た上で、登録するようにして下さい。

# **登録情報の更新方法④**

**登録情報の追加手順④(よく行く場所の登録)**

利用者は通報画面の設定から、詳細情報を確認・編集することができます。

### **よく行く場所の入力手順**

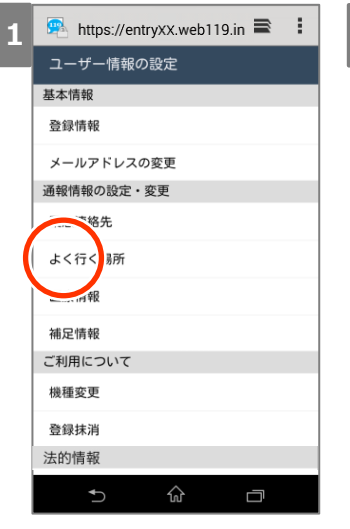

[よく行く場所]を選択しま す。

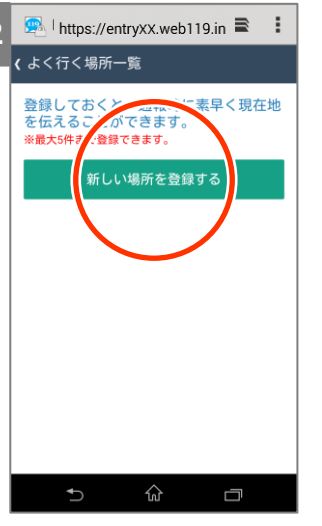

[新しい場所を登録する] を選択します。

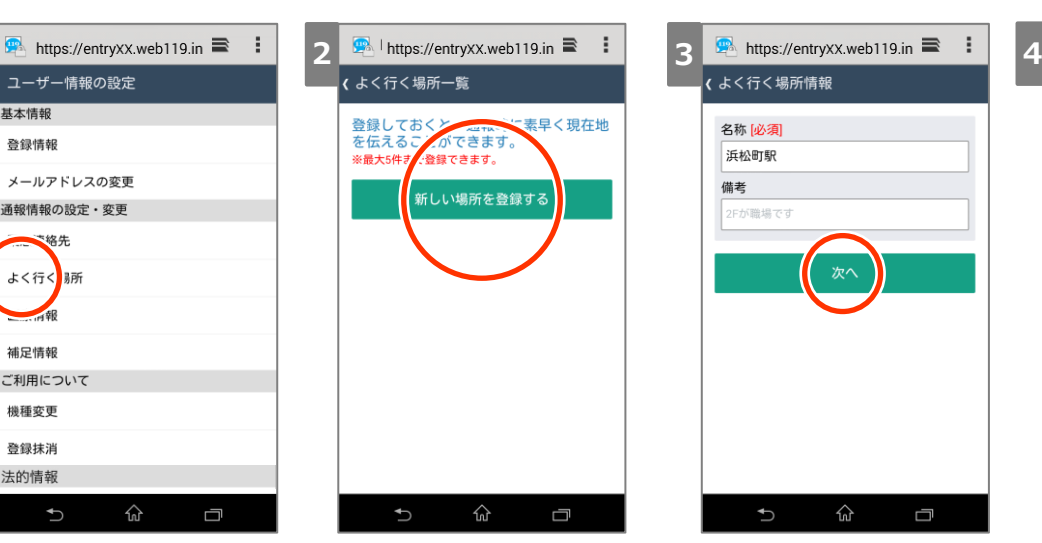

内容を入力し、[次へ]を 選択します。

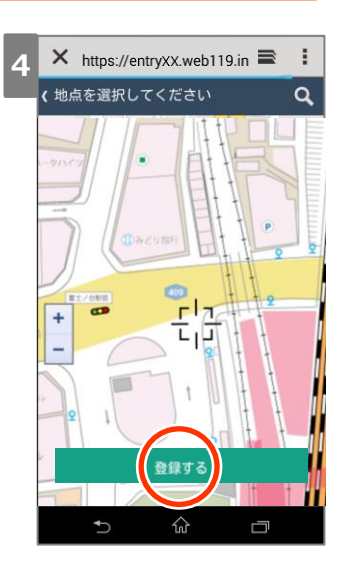

よく行く場所の地点を選 択して、[登録する]を選 択します。

# **登録情報の更新方法⑤**

### **登録情報の追加手順⑤(医療情報・補足情報登録・登録抹消)**

利用者は通報画面の設定から、医療情報、補足情報を入力することができます。 また、設定からNET119の登録を抹消することも可能です。

#### **医療情報の入力手順**

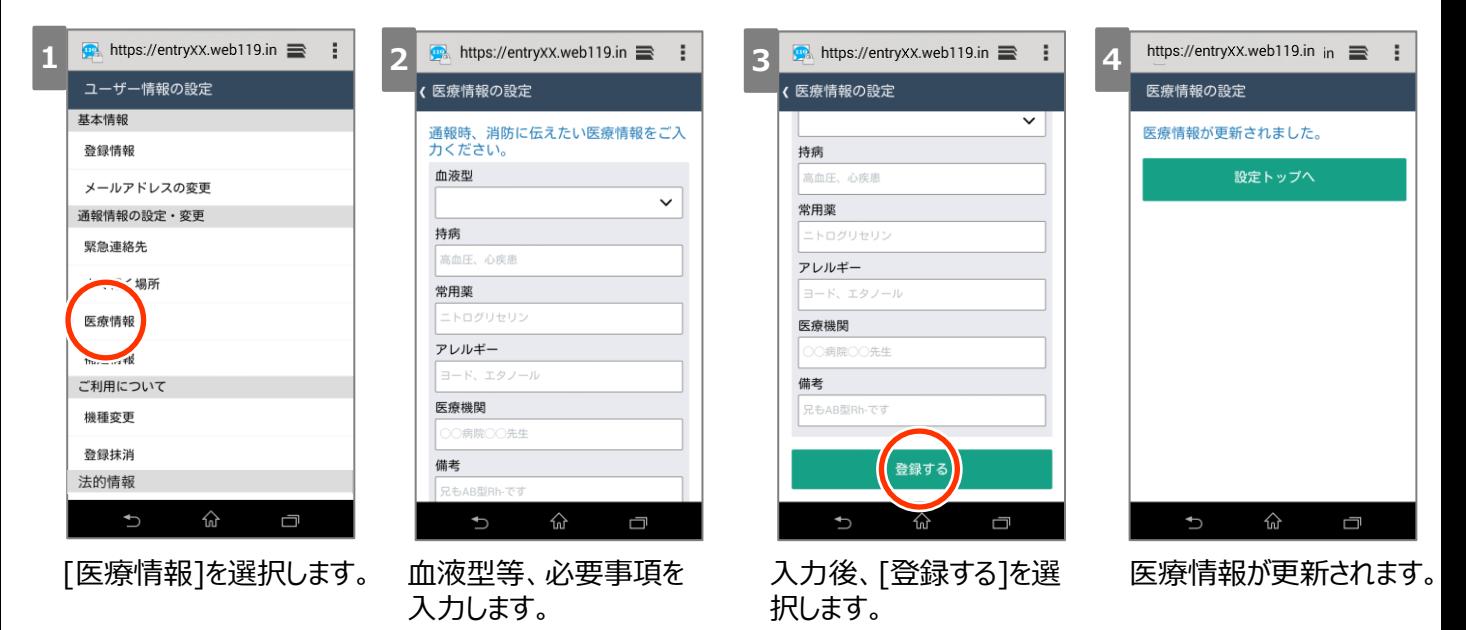

#### **補足情報の入力手順 あらい からのおもの かいしょう うちのう うちのおおもの うちのおおし きょうかい きょうかい きょうかい きょうかい きょうかい きょうかい きょうかい きょうかい はんきょう しゅうかい はんきょう**

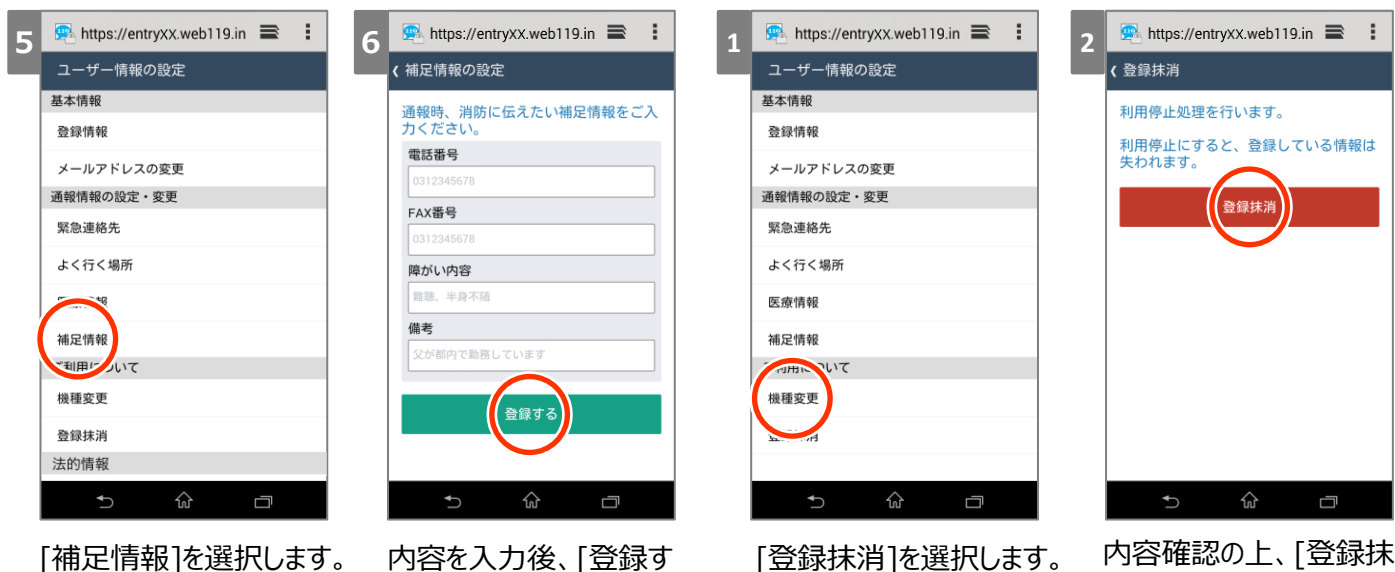

る]を選択します。

#### 基本情報 登録情報 メールアドレスの変更 通報情報の設定・変更 緊急連絡先 よく行く場所 医療情報 補足情報 **PUTTIN** いて 機種変更  $\cup$ Ū

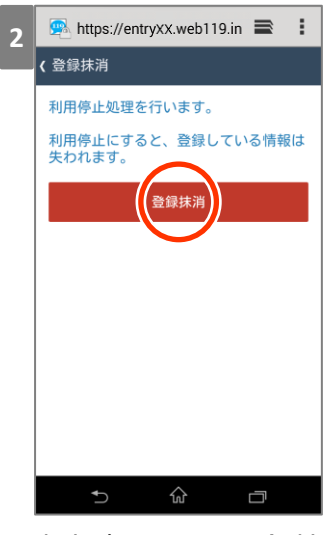

消]を選択すると、登録は 削除されます。